## 臨時休館中は電話回線が混雑する可能性があります。ぜひウェブサービスをご活用ください。

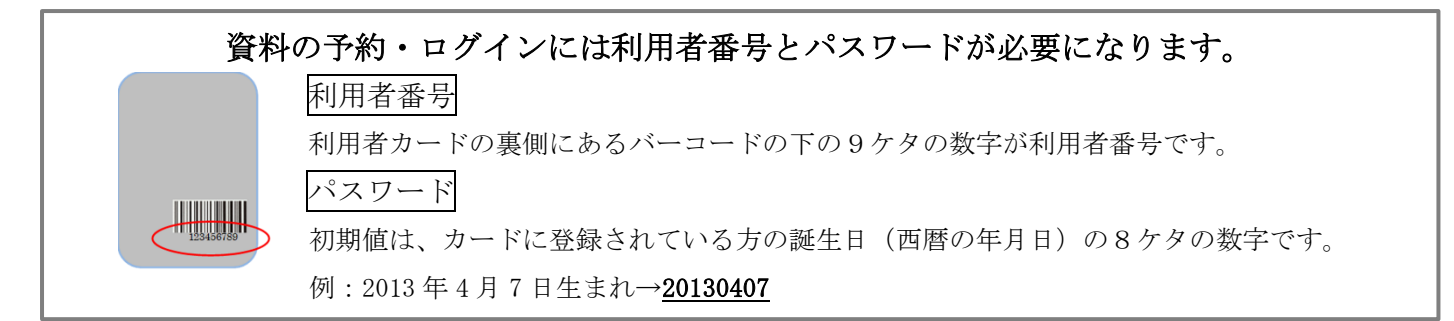

# ウェブでの予約のやりかた

#### 図書館ホームページにアクセスする

パソコン版 https://www.lics-saas.nexs-service.jp/tosyokan.town.kannami/ モバイルサイト版 https://www.lics-saas.nexs-service.jp/tosyokan.town.kannami/mb/ スマートフォン版 https://www.lics-saas.nexs-service.jp/tosyokan.town.kannami/sp/

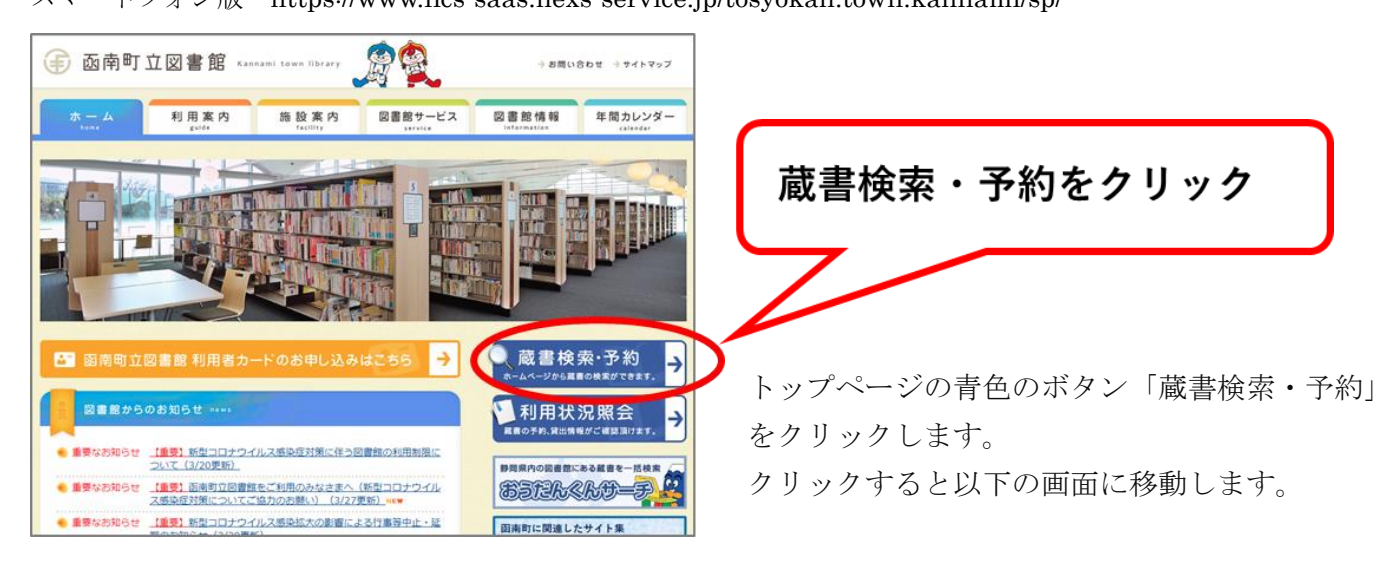

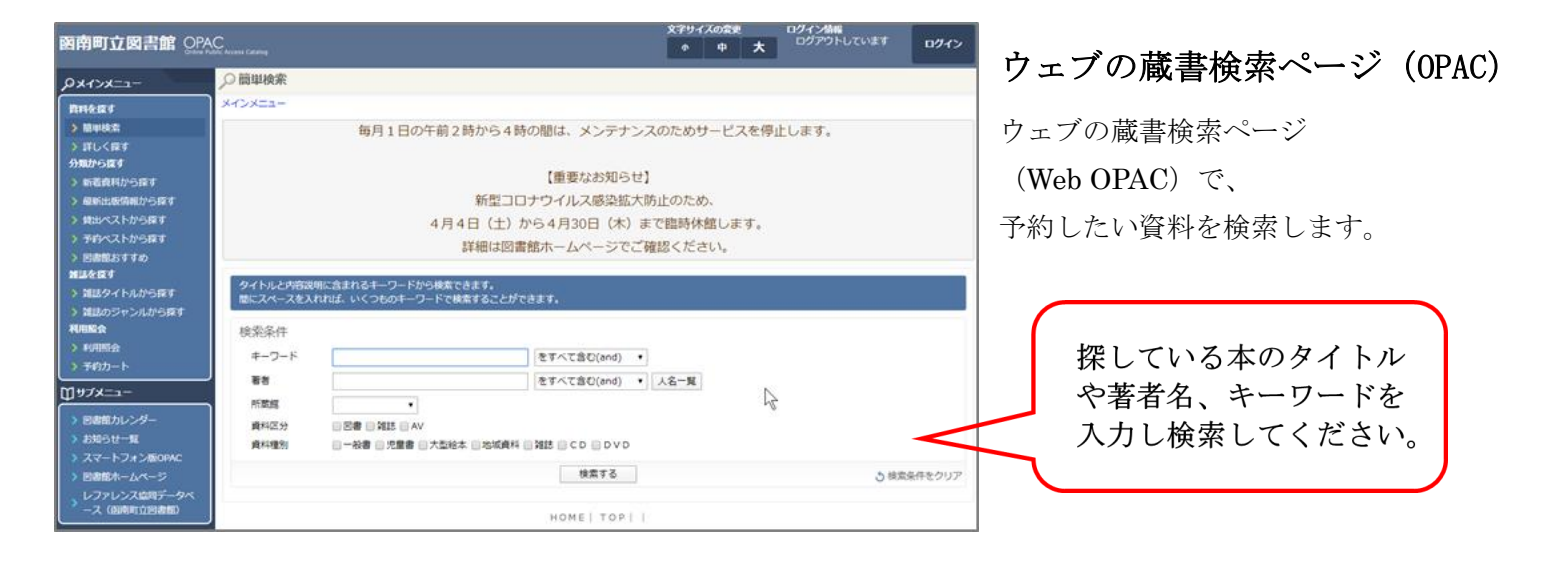

検索して出てきた資料の名前をクリックすると、詳細のページが表示されます。「カートに入れる」ボタンを 押して、画面上の予約カートに資料のタイトルが表示されていることを確認してください。

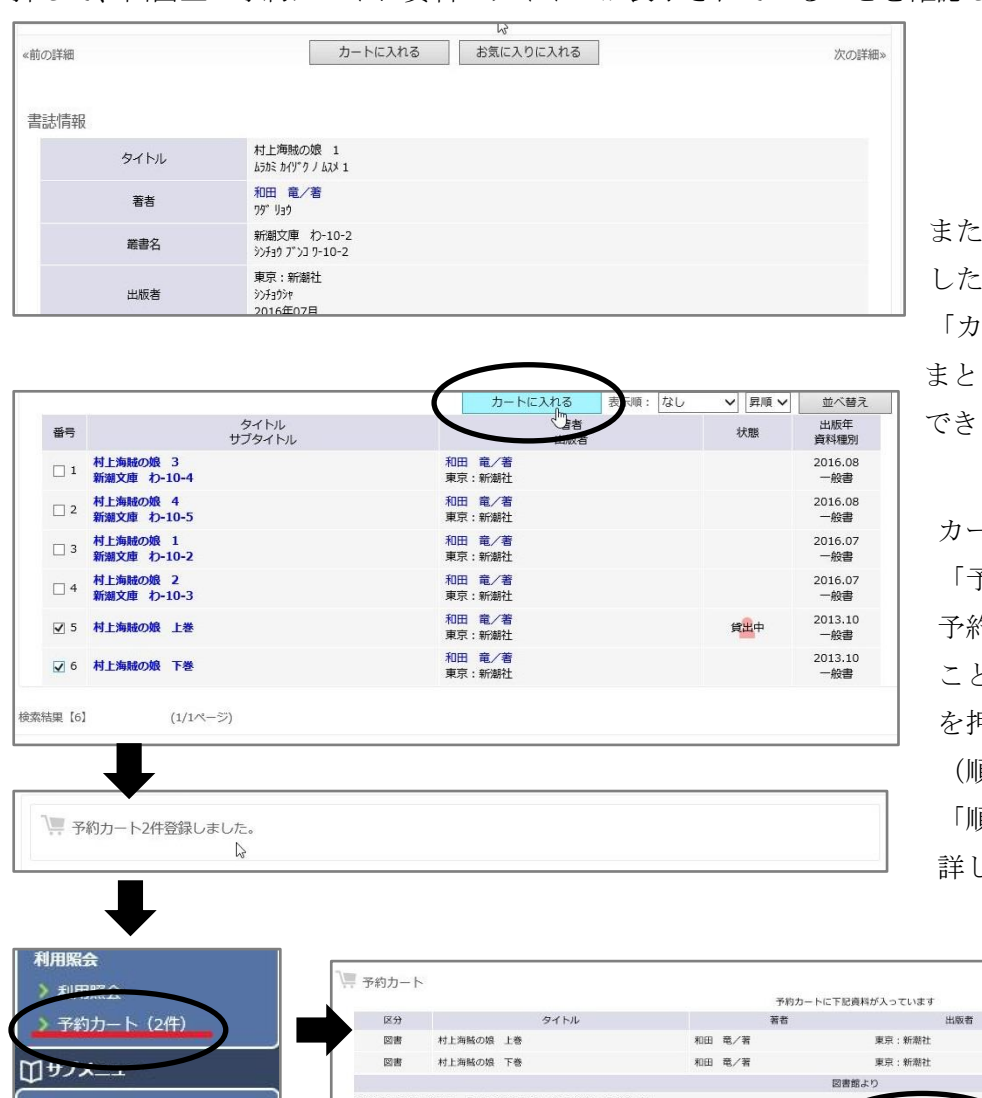

または、検索結果一覧の中で予約 したい資料にチェックを入れて 「カートに入れる」を押すことで、 まとめてカートに入れることも できます。

カートに入れた後、画面左の 「予約カート」をクリックし、 予約したい資料が表示されている ことを確認の上、「予約する」ボタン を押してください。

(順番を指定して予約したい場合は 「順番を指定する」を押します。 詳しくは p.3をご覧ください)

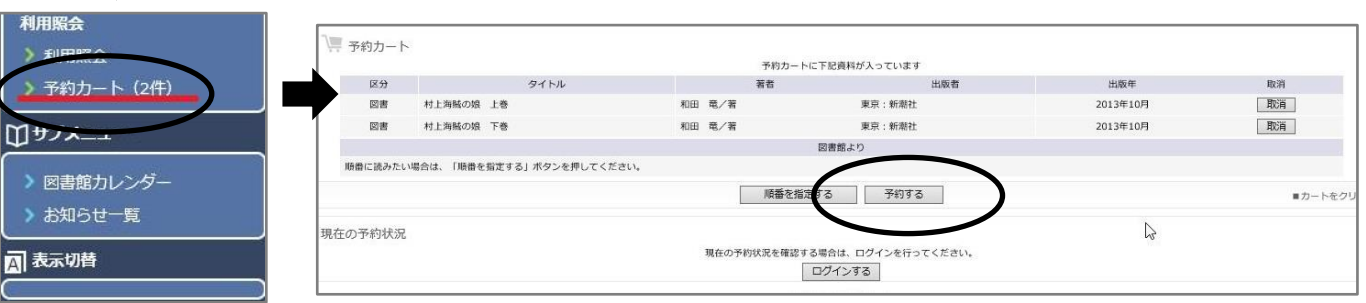

「予約する」をクリックすると、利用者番号とパスワードを入力する画面が表示されます。

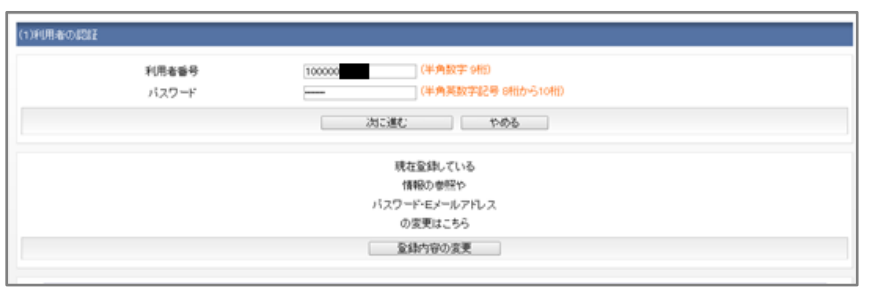

利用者番号とパスワード (p.1参照)を 入力して、「次に進む」を押してください。 連絡方法と予約連絡メモを入力する画面 が表示されます。連絡方法を選択し、図書 館への「予約連絡メモ」を入力して(なけ れば無記入でかまいません)、「次に進む」 を押してください。

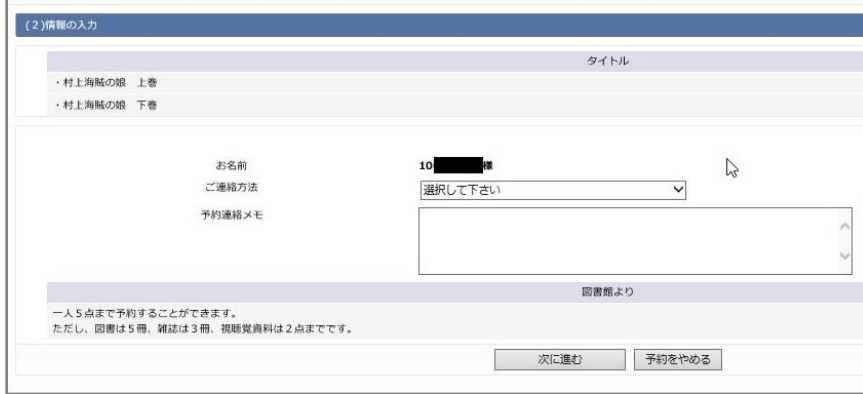

電話(留守電入力が可能であれば 「予約連絡メモ」に記入してくださ い)・メール・連絡不要が選択可能 です。

※「連絡不要」の場合は必ずご自身で ホームページから予約資料の状態をご確認 の上、ご用意できた日から1週間以内に ご来館ください(ご用意できても図書館 から連絡をしません)。

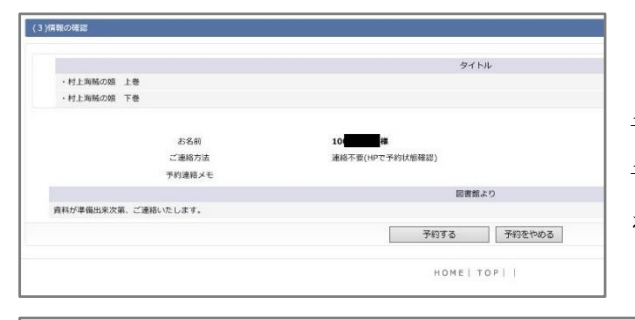

予約の確認をする画面が表示されます。表示された内容で 予約してよければ「予約する」を、訂正がある場合は「予約 をやめる」を押してください。

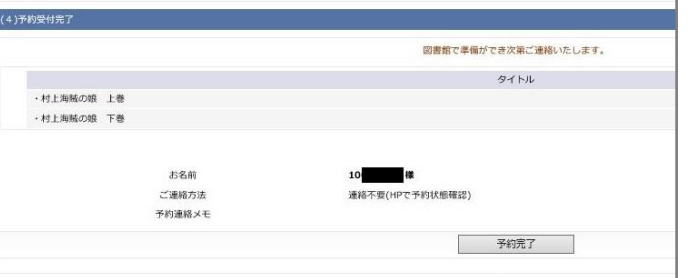

「予約する」を押すと、予約が確定されます。その後の 画面で「予約完了」を押すと最初の画面に戻ります。 受け取りの順番を指定しない場合はこれで手続きは 終了です。

複数の資料を予約する場合や上下巻の資料を予約する場合は、受け取りの順番を指定することができます。 カートに複数の資料が入った状態で「順番を指定する」を押すと、利用者番号・パスワードを入力する画面 になるので、入力してログインします。

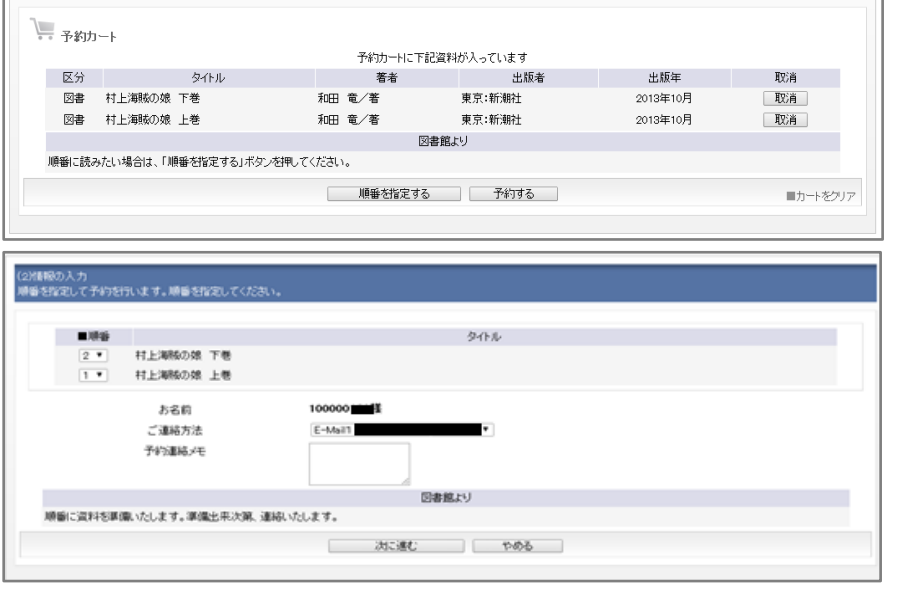

連絡方法、予約連絡メモを入力する 画面で、資料名の左にある順番ボタン で受け取る順番を指定してください。

このあとは通常の予約と同じく「次に 進む」を押し、予約を確定してください。 順番の指定は、予約の処理の後でも変更 ができます。

(p.4「ウェブで予約の変更・取り消し をする方法」も参照)

### 所蔵がない資料は、リクエストが可能です。

リクエストについては別紙「4月4日(土)からの臨時休館中のサービスについて」をご確認ください。

# ウェブで予約状況を確認する方法

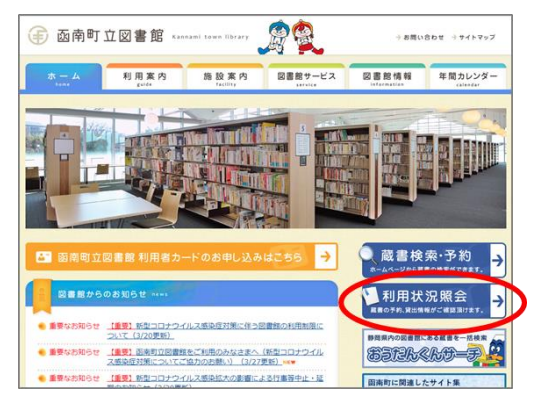

(1)図書館ホームページの「利用状況照会」をクリックします。 (2)利用者番号とパスワードを入力する画面が表示されます。利用者 番号とパスワードを入力して、「ログインする」を押してください。

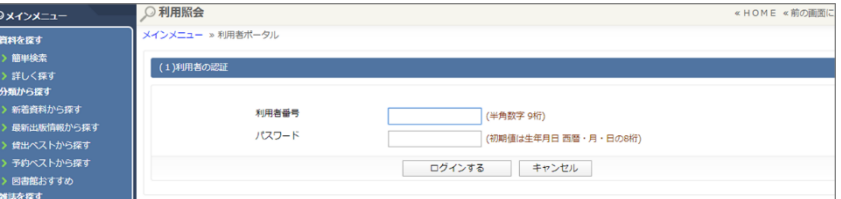

(3)利用照会のメニューが表示されます。「予約中一覧」をクリックしてください。

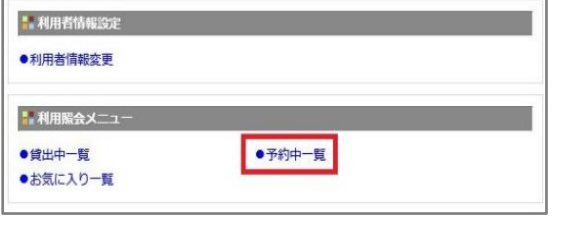

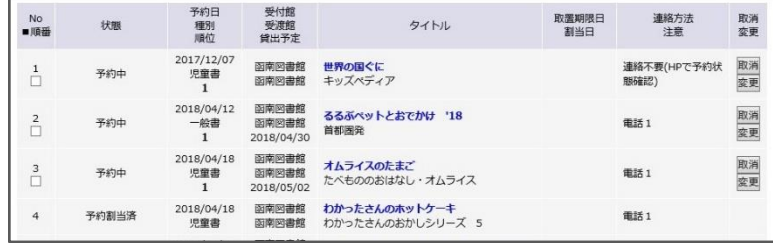

(4)予約をしている資料の一覧が出てきます。

状態が「予約中」となっているのはまだ用意ができていない本です。

「予約割当済」となっているのは用意ができている本です。

順位は、自分が借りられるようになるまでの待ち人数です。

貸出予定日は自分が借りられるようになる日の予定ですが、前後することがあります。ご了承ください。

### ウェブで予約の変更・取り消しをする方法

上記「予約状況を確認する」の「予約中一覧」から変更・取り消しが可能です。 資料名の右端にある「取消」「変更」ボタンを押してください。 ボタンがない場合は取消・変更ができない資料です。 受け取る順番を指定したいときは、順番を指定したい資料にチェックを入れ、

「順番を指定する」をクリックして変更をしてください。

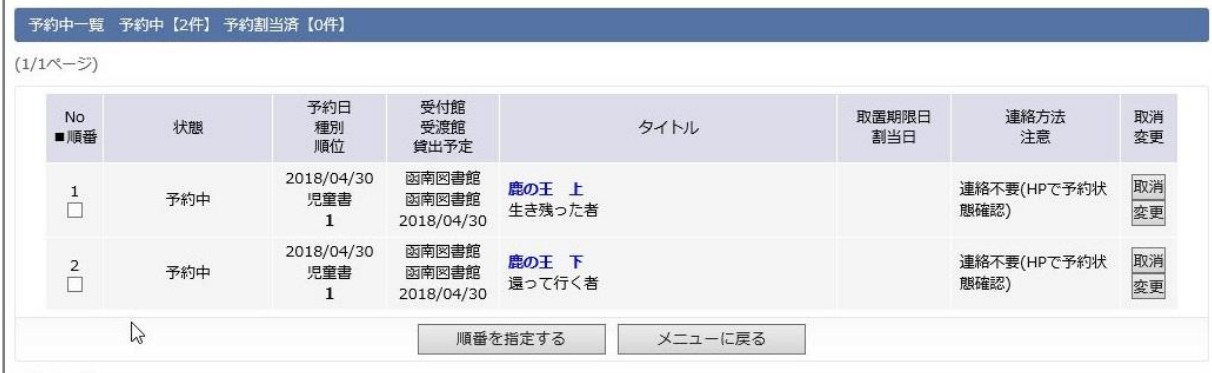